# **HOW TO.**

# **Integration Guide for Milestone XProtect® and Axis body worn system**

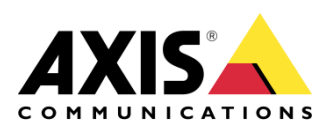

August 10, 2020 Rev. 1.2 © Axis Communications AB

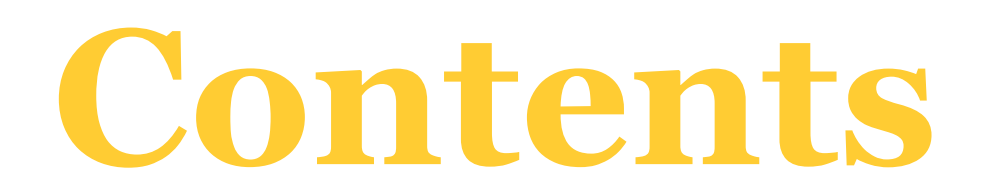

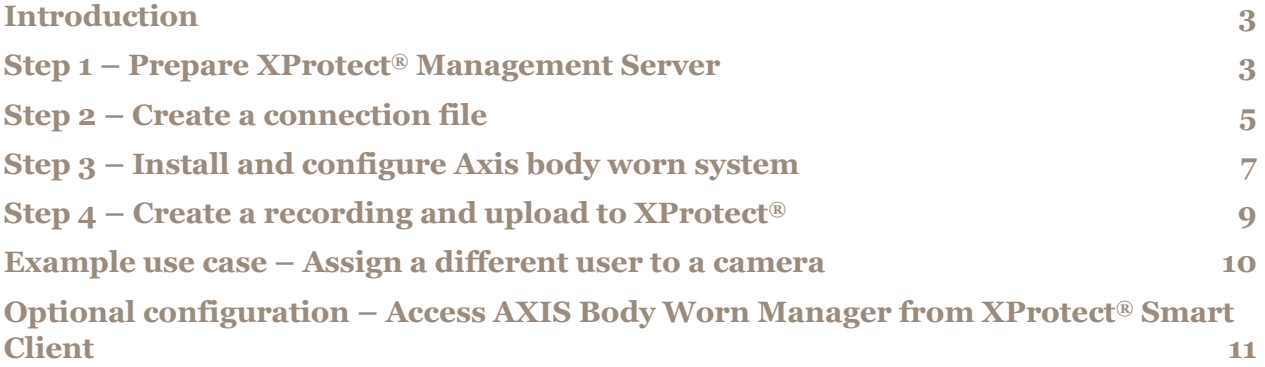

## **Introduction**

This document explains how to integrate Axis body worn system with Milestone XProtect®. It assumes the reader has basic knowledge of Axis body worn system and Milestone XProtect®.

### **Prerequisites**

Axis body worn system Axis body worn system firmware 9.75.1 or above AXIS IP Utility version 4.14 or later AXIS Optimizer Body Worn Extension 1.0.55.0 or higher Milestone XProtect® 2020 R1 Corporate or newer versions, or Milestone XProtect® 2020 R1 Professional+ or newer versions, or Milestone XProtect® 2020 R1 Expert or newer versions (Optional) AXIS Optimizer for Milestone XProtect<sup>®</sup> 3.6 or higher

Please note that Axis doesn't take any responsibility for how this configuration may affect your system. If the modification fails or if you get other unexpected results, you may have to restore the settings to default.

#### **Step 1 – Prepare XProtect® Management Server**

1. It is recommended to create a new XProtect<sup>®</sup> administrator account in XProtect<sup>®</sup> Management Client. It will be used by AXIS Optimizer Body Worn Extension to connect to XProtect® Management server.

Start XProtect® Management Client and go to **Security** > **Roles**. Choose **Administrators** and open **Users and Groups** tab on the bottom right of the page. Click on **Add…** and choose to add a "basic user" (or a "Windows user").

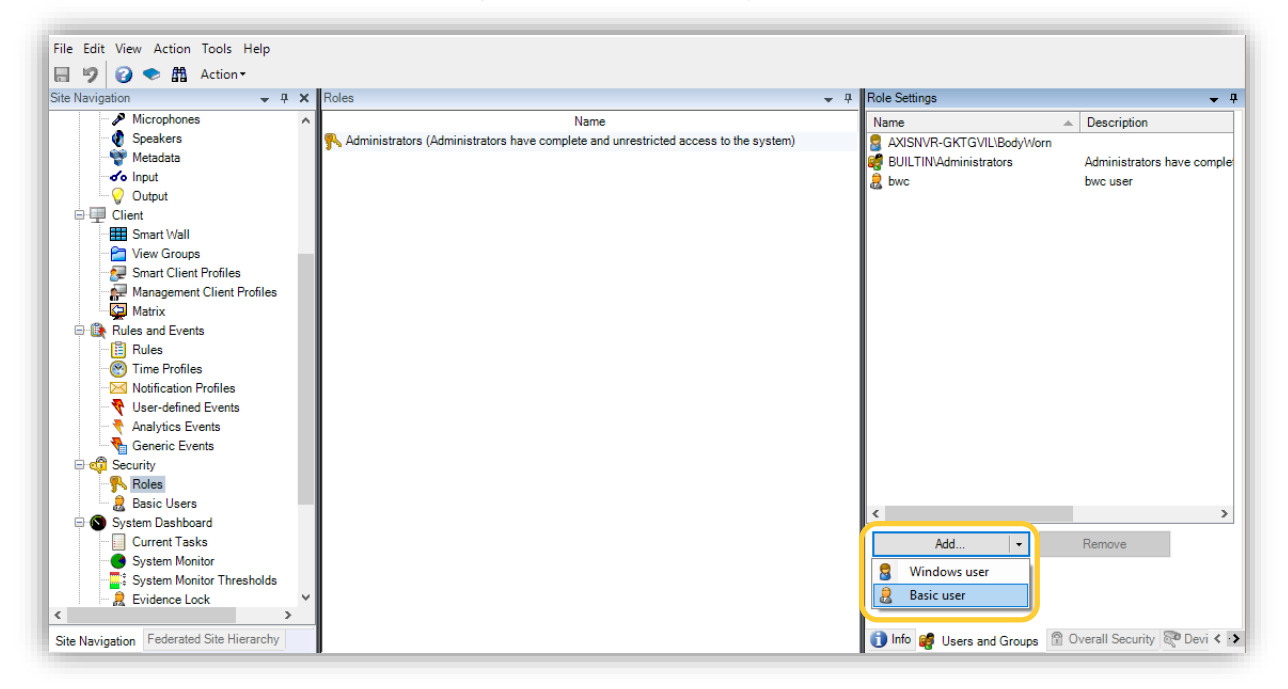

2. It is recommended to adjust the retention time to a higher value on the XProtect<sup>®</sup> recording server to be connected to your Axis body worn system. For example, change from 7 days (the default value) to 60 days.

If the retention time on XProtect<sup>®</sup> recording server is set to X days (E.g. 7 days), docking a camera that hasn't been docked for X days (E.g. 7 days), or more will result in recordings on the camera being removed right after being uploaded.

In XProtect® Management Client, go to **Servers** > **Recording Servers**. Click on the server the body worn system is connected to and choose **Storage** tab on the bottom right of the right panel. Click on the icon "Edit recording storage" to change the retention time.

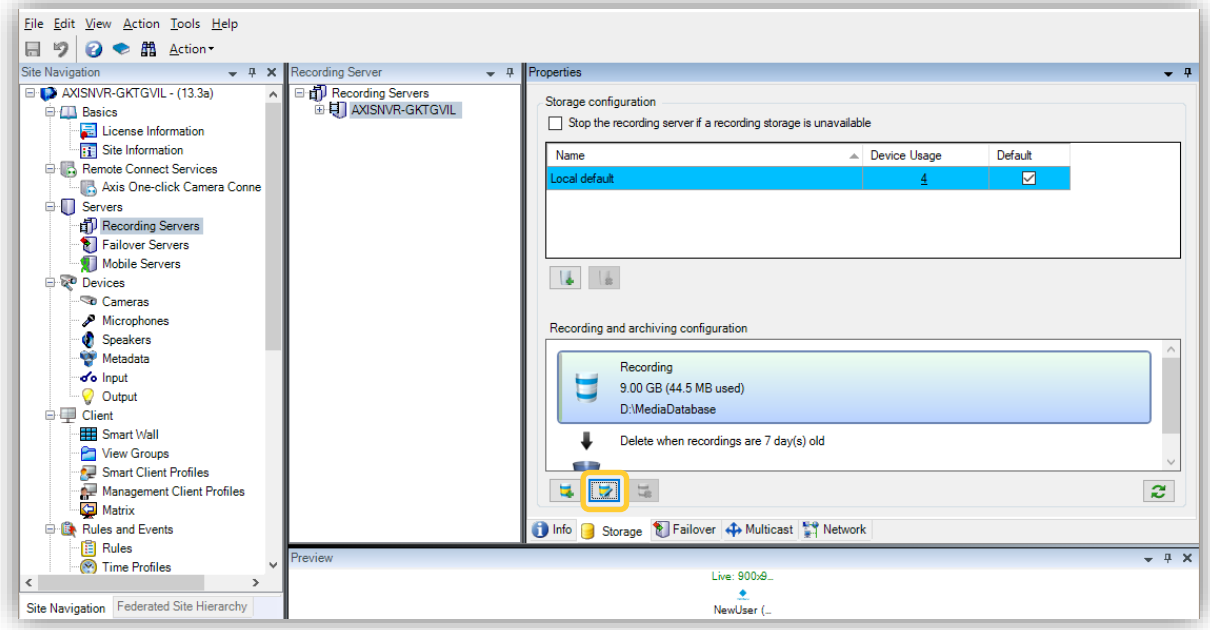

For more details, go to the user manual for XProtect<sup>®</sup> Management Client.

#### **Step 2 – Create a connection file**

1. Download AXIS Optimizer Body Worn Extension from [www.axis.com](http://www.axis.com/) and install it on the XProtect<sup>®</sup> recording server to be connected to your Axis body worn system. Once installed, a small icon  $\blacksquare$  will appear on the task bar.

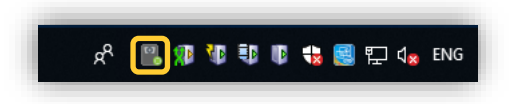

2. Right click the icon **and choose "Open connection setup". Connect to XProtect**<sup>®</sup> Management server by entering the server's address and the user credentials of the account created above. If Windows user is used, toggle on "Windows authentication".

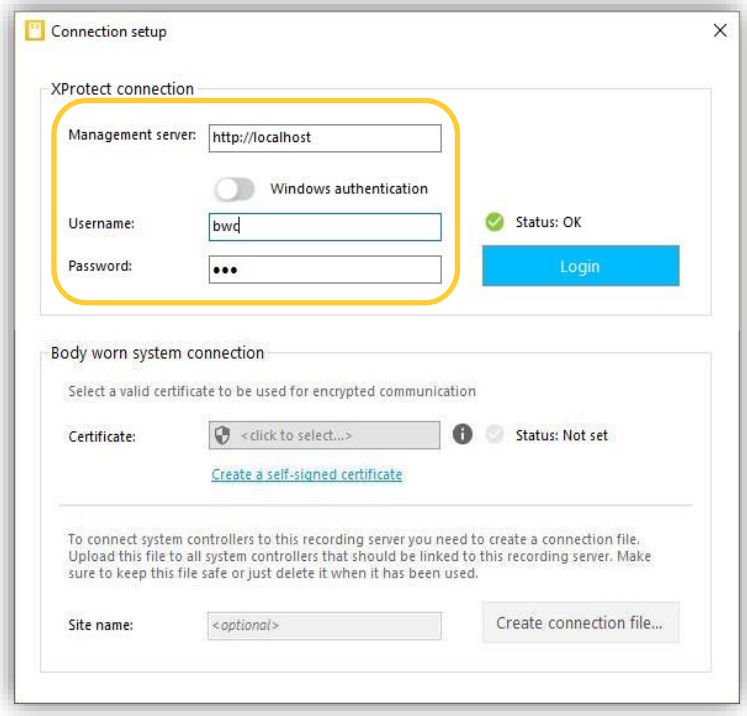

3. Select a valid HTTPs certificate that can be used to secure the communication with the body worn system. It is also possible to use a self-signed certificate. Choose "Create a self-signed certificate" and select the certificate after it is created.

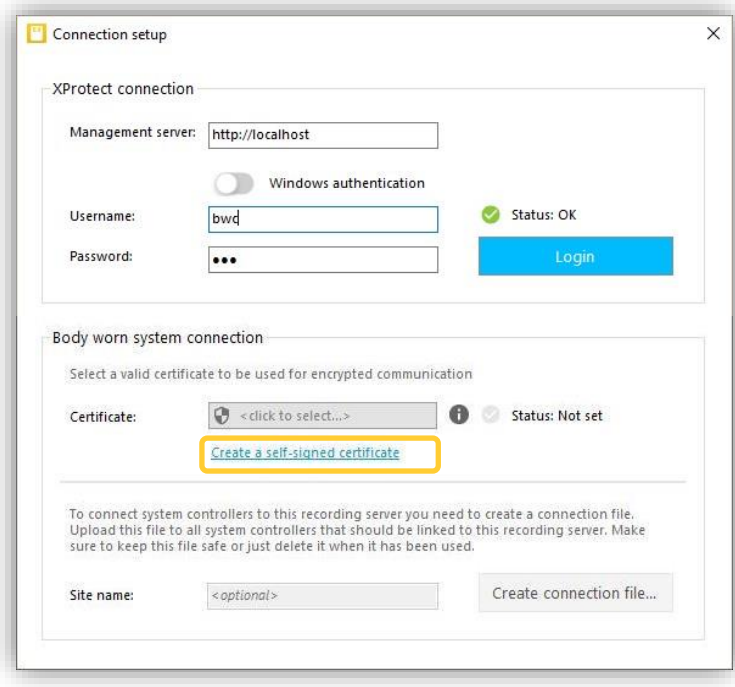

**NOTE** The chosen certificate should contain a SAN field, including a DNS name or IP address that identifies the server.

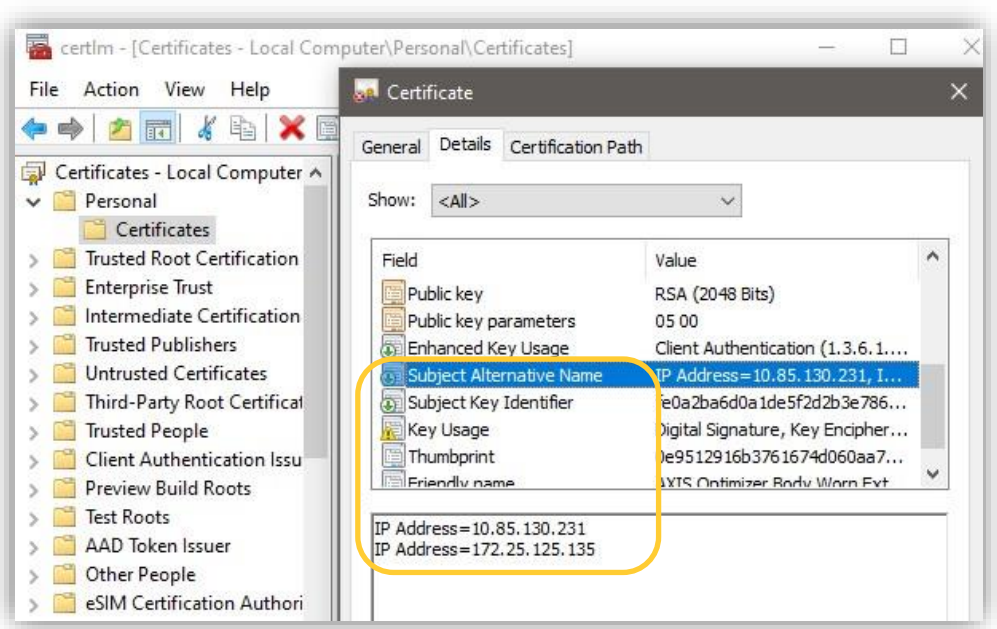

4. Create a connection file by entering a site name for the body worn system in AXIS Optimizer Body Worn Extension. A "\*.json" file is created which can be uploaded to the body worn system later.

For more details, go to the user manual for AXIS Optimizer Body Worn Extension.

#### **Step 3 – Install and configure Axis body worn system**

- 1. Install your body worn system.
- 2. Find the system controller using AXIS IP Utility. Access AXIS Body Worn Manager and follow the setup wizard to configure the system. Upload the previously created connection file "\*.json" when prompted to "Select a content destination".

**NOTE** During the setup, make sure the time and time zone of your body worn system is in sync with the time and time zone configuration in XProtect®.

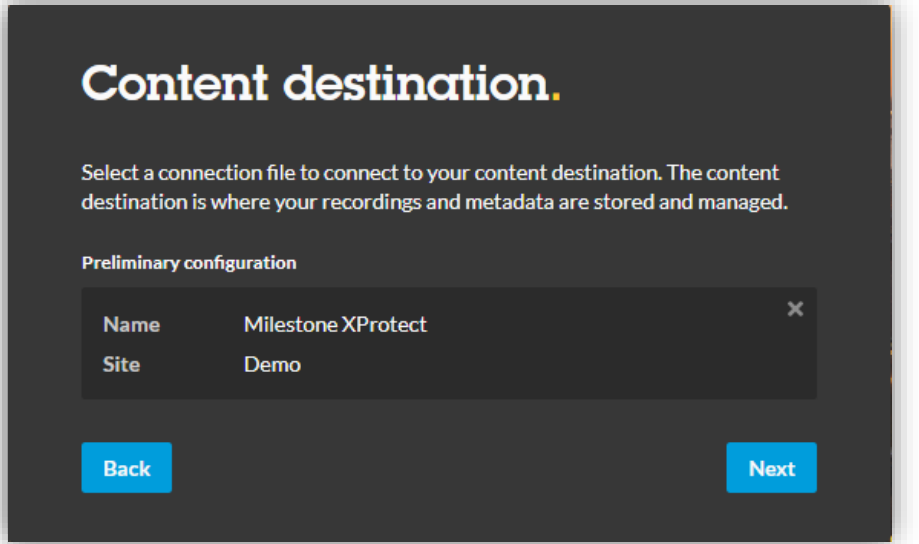

3. Create a camera user in AXIS Body Worn Manager (Go to **Users** page and click on "Add user" on the top right). When this is done, a corresponding device with the name of the camera user will appear in XProtect®, which will represent one license.

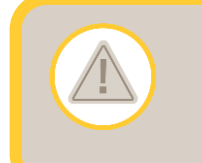

Make sure there are enough licenses in XProtect<sup>®</sup>. Otherwise, recordings will not be transferred to XProtect® .

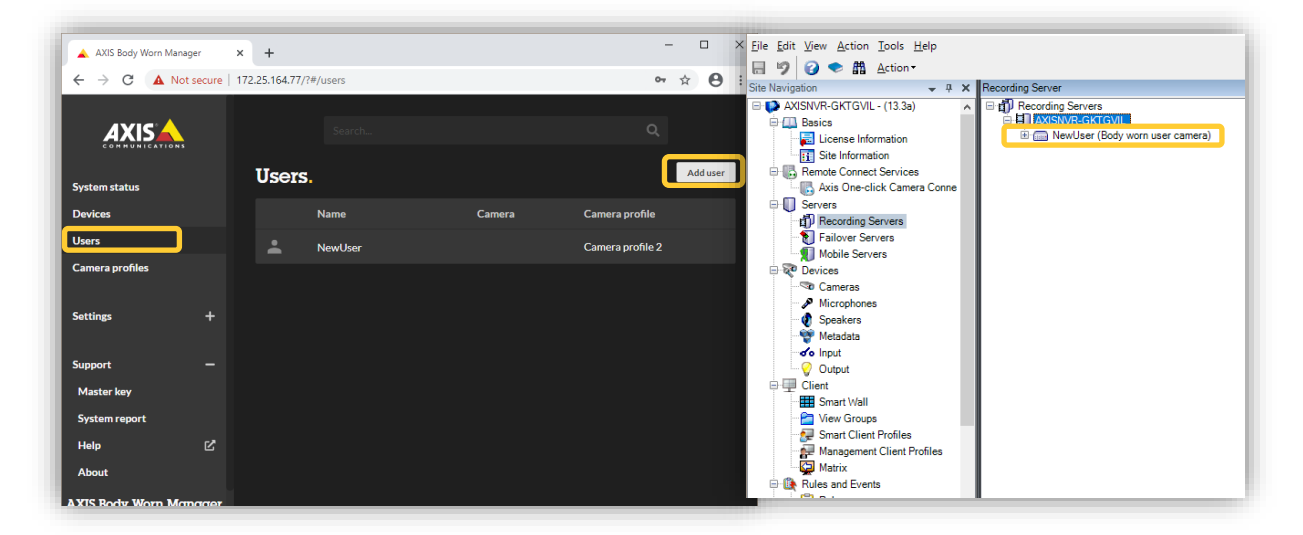

4. Dock a new camera on the docking station connected to the system controller. It will be discovered by AXIS Body Worn Manager right away. Add the camera and assign the newly created camera user to it. Now the camera is ready to use.

For more details, go to the user manual for Axis body worn solution.

#### **Step 4 – Create a recording and upload to XProtect®**

1. Undock the camera and make a recording before docking it again. The recording together with the metadata will be transferred to the system controller and further on to XProtect® recording server. The transfer status can be monitored in AXIS Body Worn Manager (Go to **Devices** page and click on the camera in **Cameras** list).

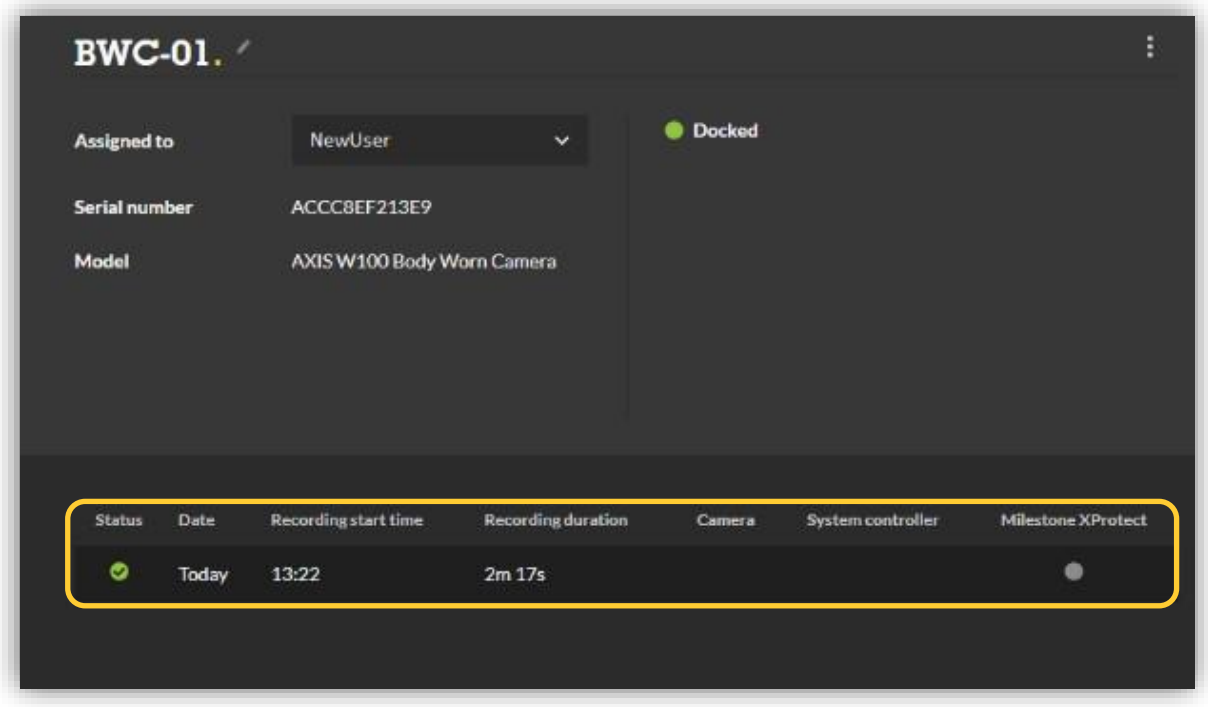

- 2. Once the recording arrives at XProtect<sup>®</sup> recording server, a bookmark is added to the beginning of each recording. Recordings from body worn cameras can be played back and searched for in the same way as any other Axis camera in XProtect<sup>®</sup> Smart Client. On the other hand, live view is not applicable for body worn cameras.
- **NOTE** It is recommended to search by bookmark. This is because a recording can be composed of multiple recording clips if it is longer than 15 minutes. But only one bookmark is created per recording.

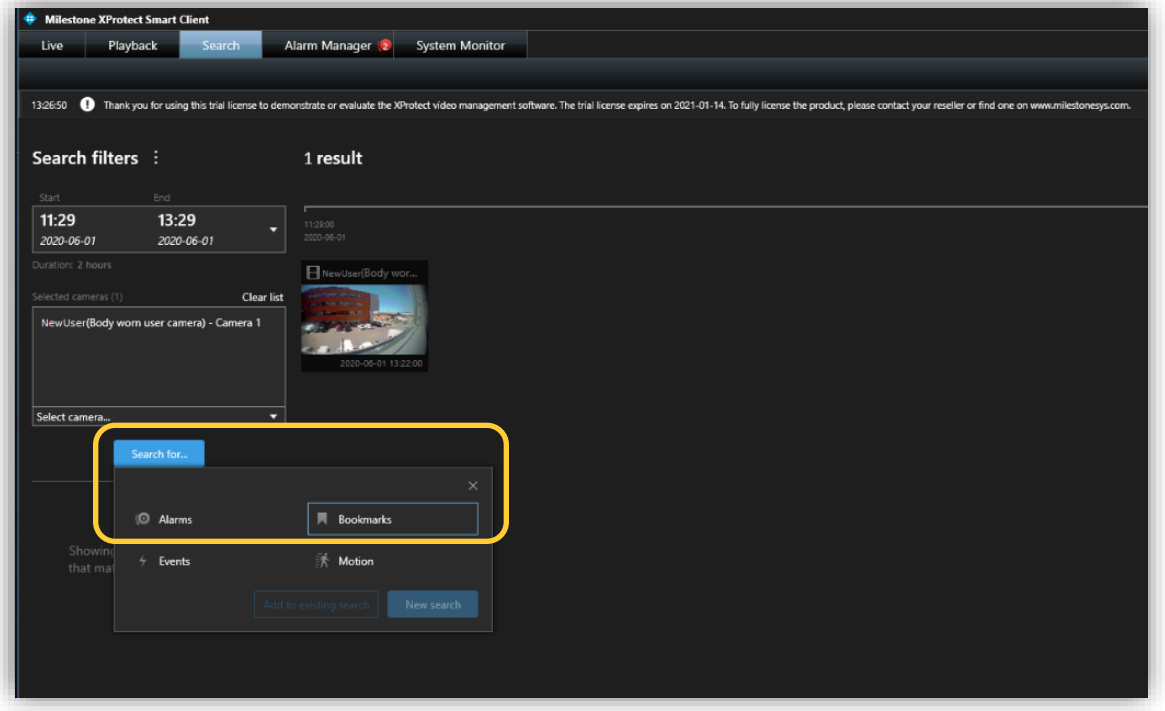

Always use AXIS Body Worn Manager instead of XProtect<sup>®</sup> to manage (add, rename, assign and remove) body worn cameras and users, otherwise cameras and officers in XProtect® won't match cameras and users in AXIS Body Worn Manager, which may cause unexpected behavior.

#### **Example use case – Assign a different user to a camera**

- 1. Access AXIS Body Worn Manager and create a new user, i.e. "NewUser1". A camera named "NewUser1" is created in XProtect® accordingly.
- 2. Go to **Devices** and click on the camera. Select "NewUser1" in the **Assigned to** list. "NewUser1" will be assigned to the camera the next time it is docked.
- 3. Create a new recording with the body worn camera and dock it. The recording will be uploaded to the new camera "NewUser1" in XProtect® .
- 4. If the original user "NewUser" is no longer needed, it can be removed from AXIS Body Worn Manager. The corresponding camera "NewUser" in XProtect<sup>®</sup> will appear as disabled and the license will be released. Earlier recordings which belong to "NewUser" will be kept until this camera is removed from XProtect<sup>®</sup> or the retention period has passed.

#### **Optional configuration – Access AXIS Body Worn Manager from XProtect® Smart Client**

Since AXIS Body Worn Manager is often used to manage body worn cameras and users, it makes things easier if it can be accessed directly from XProtect<sup>®</sup> Smart Client. This can be achieved with the help of AXIS Optimizer for Milestone XProtect®.

- 1. Download **AXIS Optimizer for Milestone XProtect<sup>®</sup> and install it on the same computer** where XProtect<sup>®</sup> Smart Client is installed.
- 2. Start XProtect® Smart Client. Click on **Setup** button on the top right and create a new view named "Body Worn Manager" under **Views**.
- 3. Find **AXIS Optimizer** under **System Overview**. Drag and drop **Web view** under **AXIS Optimizer** into the newly created view. A dialog **Set up web view** will pop up. Enter the web address of AXIS Body Worn Manager in the **Address** field. The user credentials to AXIS Body Worn Manager need to be entered once for each Smart Client session.

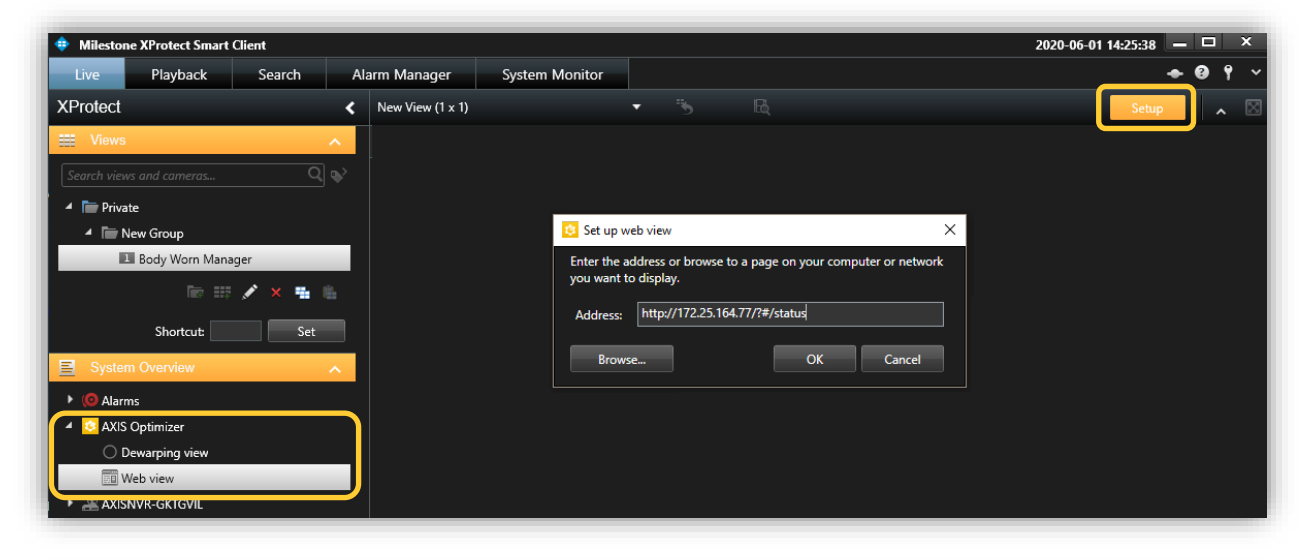

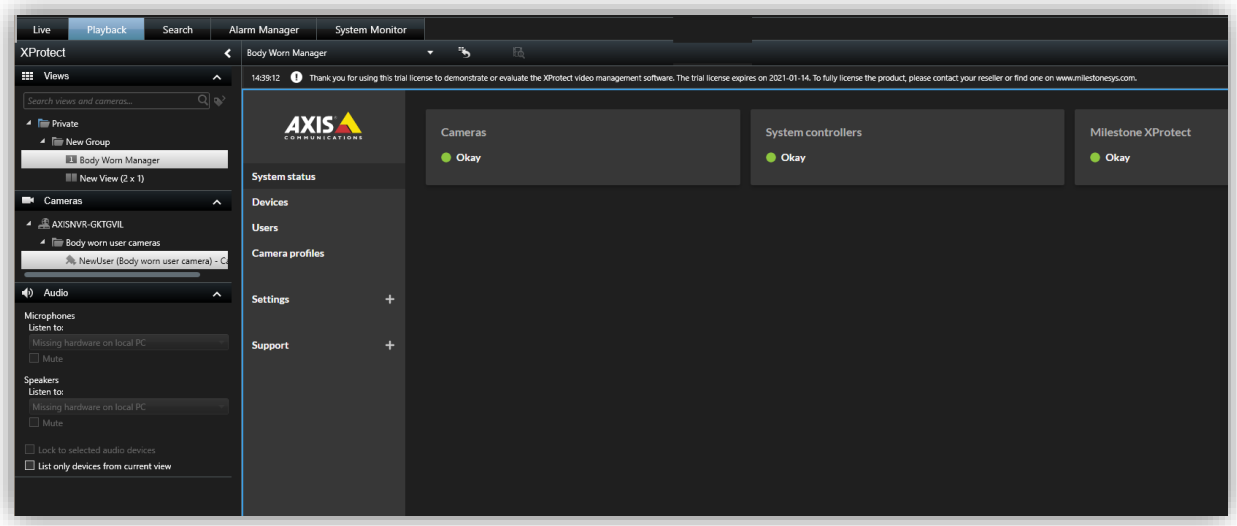